# **Bestätigung von Arbeitsleistungen über AGNES**

## **– Leitfaden für Lehrende –**

Stand: 10.06.2021

#### **Hinweis für Lehrende**

Das Verfahren zur Bestätigung von Arbeitsleistungen wurde vom Bereich Studium und Lehre der Kultur-, Sozial- und Bildungswissenschaftlichen Fakultät im Wintersemester 2020/21 entwickelt. Es wird nur nach Einigung mit dem Institut und nach Absprache mit dem Bereich Studium und Lehre eingeführt und genutzt. Für das Institut für Asien- und Afrikawissenschaften geschieht dies zum Sommersemester 2021.

**Bitte beachten Sie, dass aufgrund von Verzögerungen in der technischen Umsetzung Eintragungen der Modulabschlussprüfungen für alle Lehrenden mit Prüfer:innenfunktion erst ab dem 31.08.2021 möglich sind!** 

### **Inhalt**

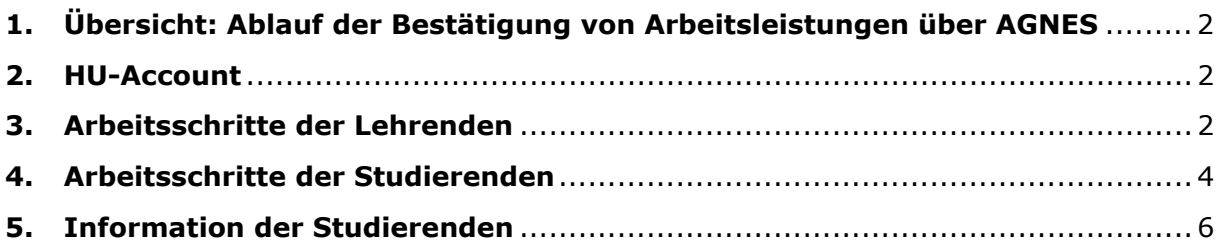

### **1. Übersicht: Ablauf der Bestätigung von Arbeitsleistungen über AGNES**

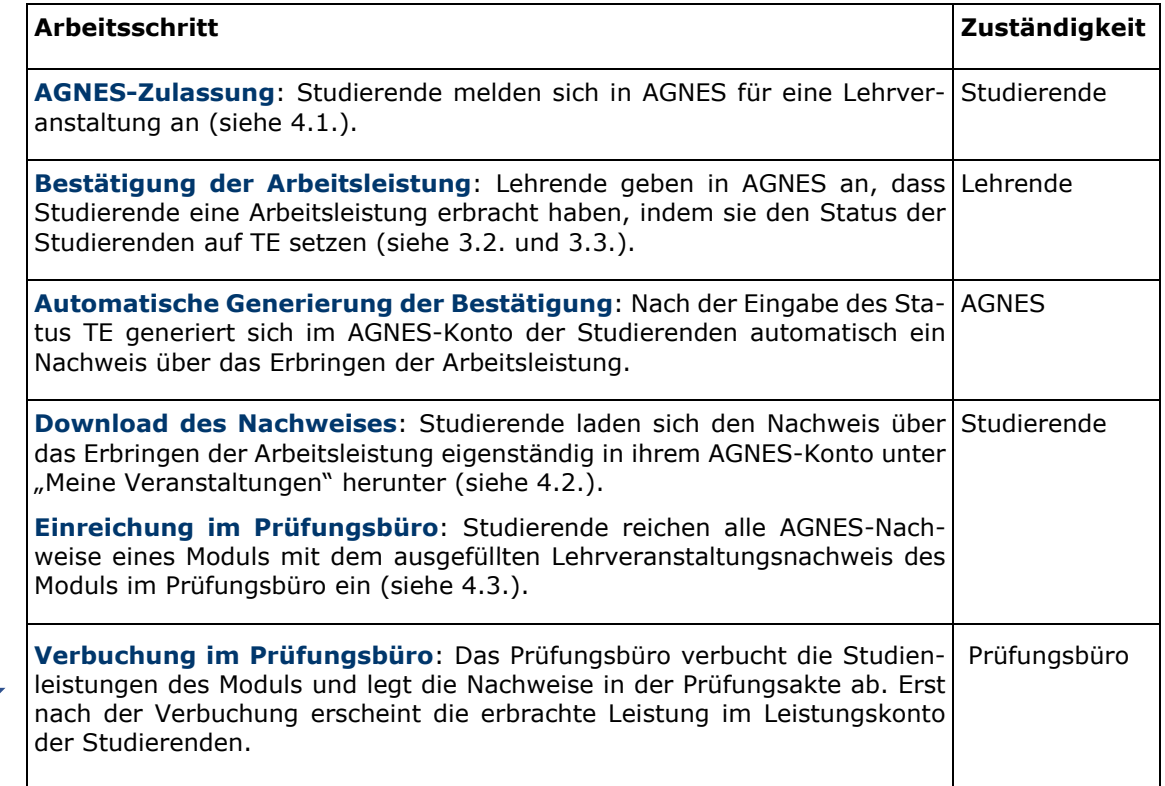

### **2. HU-Account**

Um als Lehrende\*r Eintragungen in AGNES vornehmen zu können, muss die\*der Lehrende\*r über einen aktiven HU-Account verfügen. Für Lehrbeauftragte kann ein HU-Account beim CMS beantragt werden.

### **3. Arbeitsschritte der Lehrenden**

Lehrende geben dann im Rahmen der Belegungsinformation ihrer Lehrveranstaltung in AGNES an, dass Studierende die Arbeitsleistung erbracht haben. Die Belegungsinformation enthält Angaben zu allen Studierenden, die sich für die Lehrveranstaltung angemeldet haben sowie zu ihrem aktuellen Belegungsstatus (storniert, zugelassen etc.). Studierende, die nicht gelistet sind, aber dennoch die Arbeitsleistung erbracht haben, müssen von den Lehrenden manuell nachgetragen werden.

### **3.1. Öffnen der Teilnehmer\*innenliste**

Um die Belegungsinformation ansehen zu können, klicken Lehrende in der Lehrveranstaltungsansicht auf den Link "Belegungsinformation" (siehe Abbildung 1). Ggf. muss die "Belegungsinformation" der betreffenden Gruppe angeklickt werden.

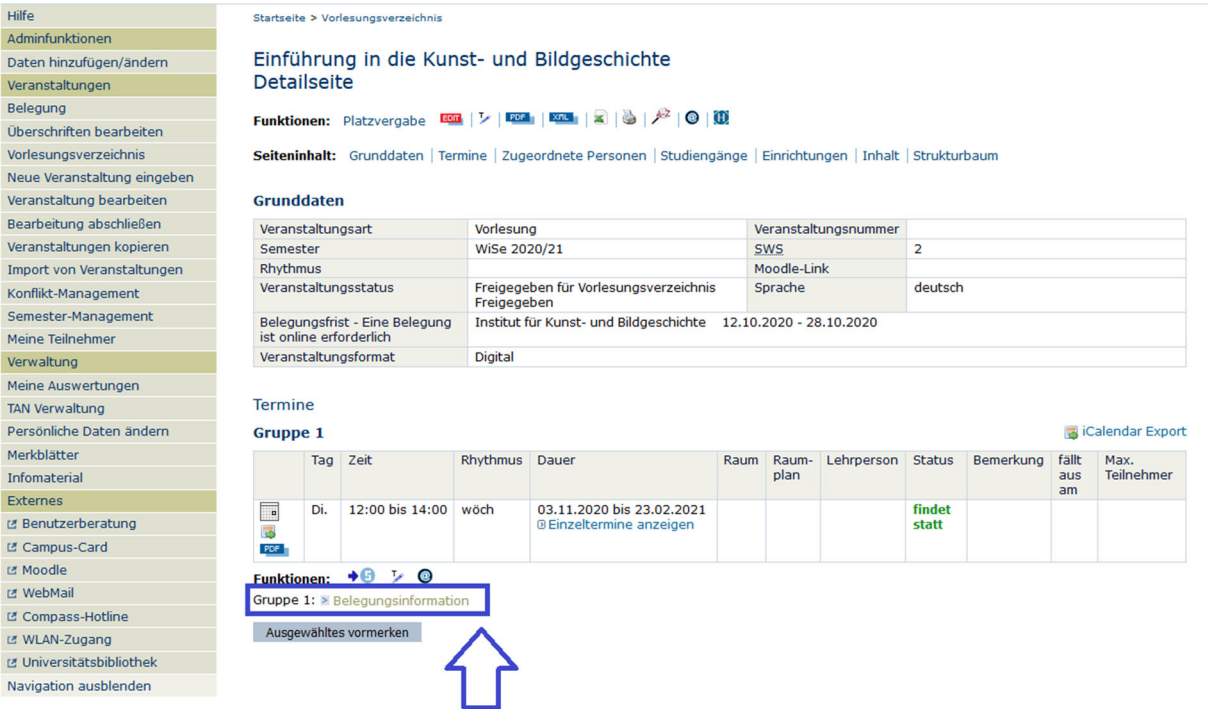

Abbildung 1: Lehrveranstaltungsansicht mit Link zur Belegungsinformation

Es öffnet sich die Seite "Teilnahme und manuelle Zuteilungsliste". Durch Klicken auf "Spezielle Information" (siehe Abbildung 2) gelangen Lehrende zur Liste der Teilnehmer\*innen ihrer Lehrveranstaltung.

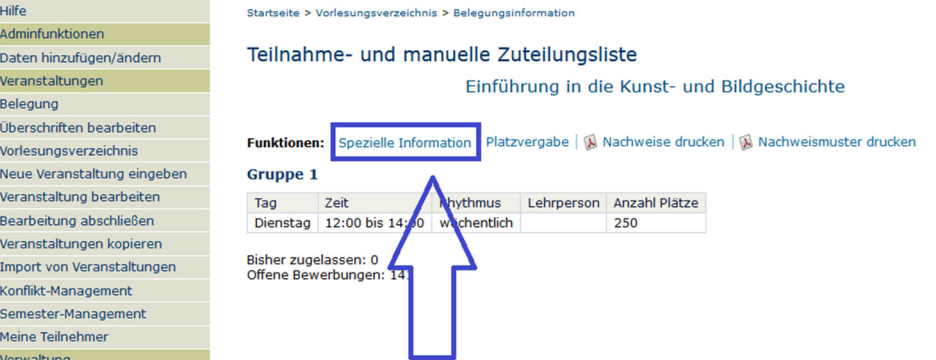

Abbildung 2: Link zur Liste der Teilnehmer\*innen (Spezielle Information)

### **3.2. Bestätigung der Arbeitsleistung in Teilnehmer\*innenliste**

Lehrende sehen nun eine "Teilnahme- und manuelle Zuteilungsliste" mit allen angemeldeten Studierenden der Lehrveranstaltung. Alle Studierenden werden (unabhängig von der Größe der Lehrveranstaltung) auf einer Seite angezeigt.

Die Liste gibt bei jeder\*jedem Studierenden den Status an. Um zu erfahren, wofür die Abkürzungen der verschiedenen Stauts führen, kann mit der Maus darübergefahren werden.

Hier geben Lehrende an, dass Studierende die Arbeitsleistung erbracht haben, indem sie den Status "TE" anklicken. Jede\*r Studierende muss einzeln angeklickt werden. Das Speichern kann für alle Änderungen gesammelt erfolgen.

Die Liste kann nach Matrikelnummer, Nachname oder Status sortiert werden. Erfolgt die Sortierung absteigend nach Status ("Zulassung", siehe Abbildung 3) werden zuerst all diejenigen angezeigt, die zur Lehrveranstaltung zugelassen wurden.

Fehlen Studierende in der Liste, können Lehrende über die Funktion "Neuer Datensatz" Studierende mit ihrer Matrikelnummer hinzufügen.

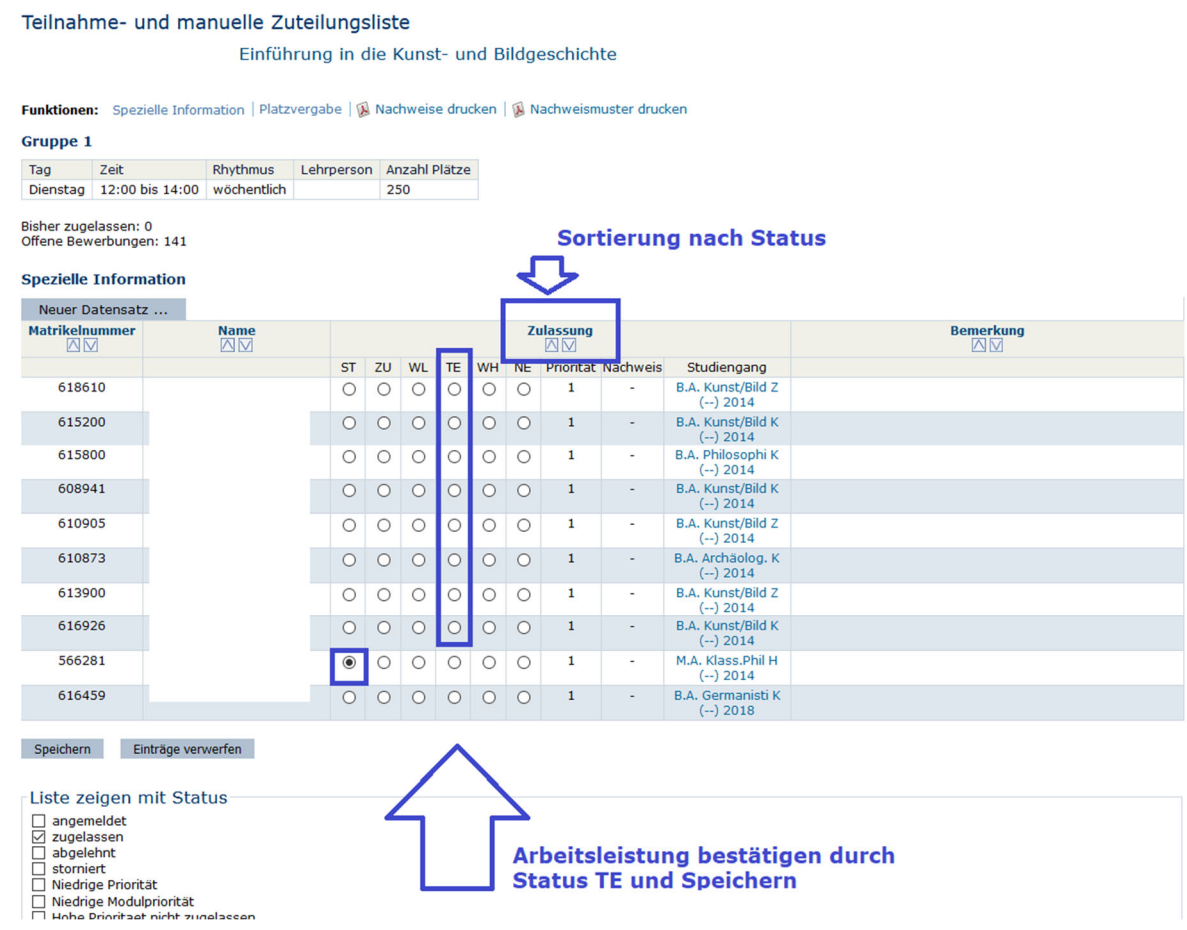

Abbildung 3: Teilnahme- und manuelle Zuteilungsliste

Haben Lehrende für Studierende den Status TE vergeben, ist die Arbeitsleistung bestätigt. Sie müssen nun nichts weiter tun.

#### **4. Arbeitsschritte der Studierenden**

#### **4.1. Anmeldung zur Lehrveranstaltung**

Studierende melden sich zur Lehrveranstaltung an und erbringen die Arbeitsleistung.

#### **4.2. Download der AGNES-Bestätigung**

Um den Nachweis zu erhalten, loggen Studierende sich in AGNES mit ihrem Studierenden-Account ein und wählen den Menüpunkt "Meine Veranstaltungen". Sie klicken innerhalb des betroffenen Semesters zur gewünschten Veranstaltung. Sie sehen dort den Status "teilgenommen" und darunter einen Link zum PDF "Teilnahmenachweis" (siehe Abbildung 4).

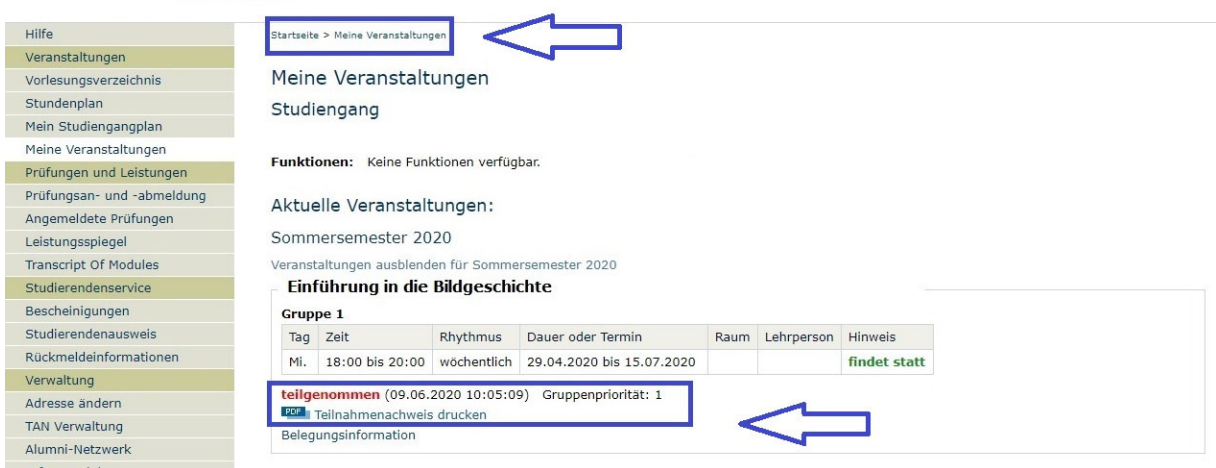

Abbildung 4: Studierendenansicht "Meine Veranstaltungen" mit Link zum PDF "Teilnahmenachweis"

Der Nachweis enthält Informationen zur belegten Lehrveranstaltung sowie die Angabe, dass die Arbeitsleistung im Rahmen dieser Lehrveranstaltung erfolgreich erbracht wurde (siehe Abbildung 5). Der Nachweis ist ohne Unterschrift der Lehrperson gültig – auch dies ist darauf angegeben. Der Nachweis enthält außerdem den Strukturbaum aus AGNES mit

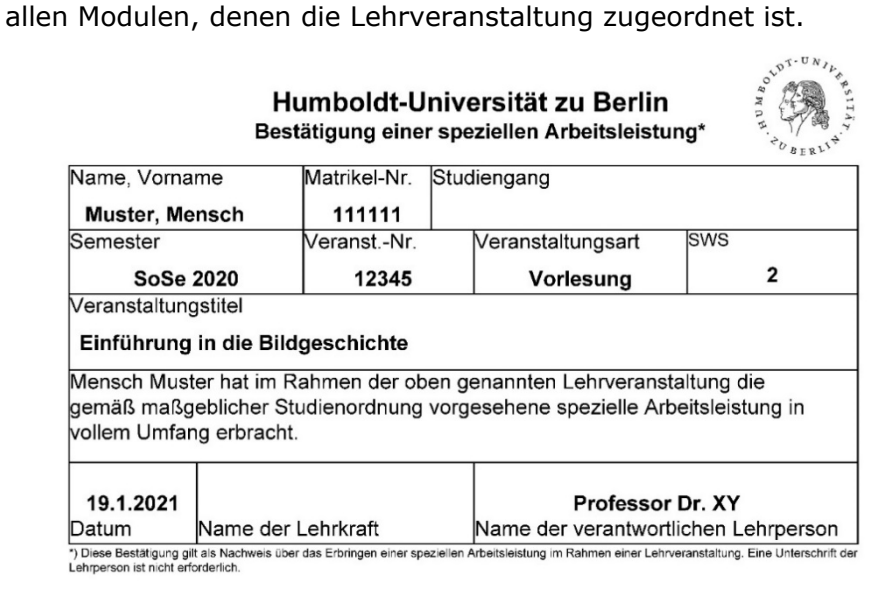

Die Lehrveranstaltung ist folgenden Studiengängen und Modulen zugeordnet

Humboldt-Universität zu Berlin

> Kultur-, Sozial- und Bildungswissenschaftliche Fakultät

- 
- Notifier and Dialogue and Dialogue<br>
> Institut für Kunst- und Bildgeschichte<br>
> Masterstudiengang StPO 2014<br>
> Modul II: Materialien, Medien, Praktiken
- > Kultur-, Sozial- und Bildungswissenschaftliche Fakultät > Institut für Kunst- und Bildgeschichte
	- > Masterstudiengang StPO 2014<br>> Modul I: Räume, Objekte, Bil
	- e Bilder

Abbildung 5: Beispiel für AGNES-Teilnahmenachweis. Die Felder "Name der Lehrkraft" (bei Gruppen) und "Name der verantwortlichen Lehrperson" werden voraussichtlich noch leicht angepasst.

### **4.3. Einreichung im Prüfungsbüro**

Damit die Studienleistung im Leistungskonto erscheint, muss das Prüfungsbüro diese verbuchen. Hierzu reichen Studierende alle AGNES-Nachweise eines Moduls zusammen mit dem ausgefüllten Lehrveranstaltungsnachweis eines kompakten Modulblocks, der alle Modulteilleistungen aufführt, im Prüfungsbüro ein. Erst, wenn alle Modulteilleistungen sind, gilt der Nachweis als vollständig und kann im Prüfungsbüro eingereicht werden.

Bei Lehrveranstaltungen ohne Arbeitsleistungen (nur Teilnahme) unterschreiben die Studierenden weiterhin selbst auf dem Modulbogen.

### **5. Information der Studierenden**

Der Bereich Studium und Lehre informiert nach Rücksprache mit dem Institut/Studienfach/Bereich auf der Webseite des Prüfungsbüros über das Verfahren: https://fakultaeten.hu-berlin.de/de/ksb/studiumlehre/pruefungsbueros/pruefungsbuero-asien-und-afrikawissenschaften/information-zur-bestaetigung-von-al-im-iaaw.pdf

Lehrende informieren ebenfalls über geeignete Kanäle (z. B. Moodle) und verweisen auf die Webseite des Prüfungsbüros. Sie erhalten hierfür eine E-Mailvorlage vom Bereich Studium und Lehre.